# Algemene computerhandleiding

### HWG A–Eskwadraat

### 25 Juni 2004

## Inhoudsopgave

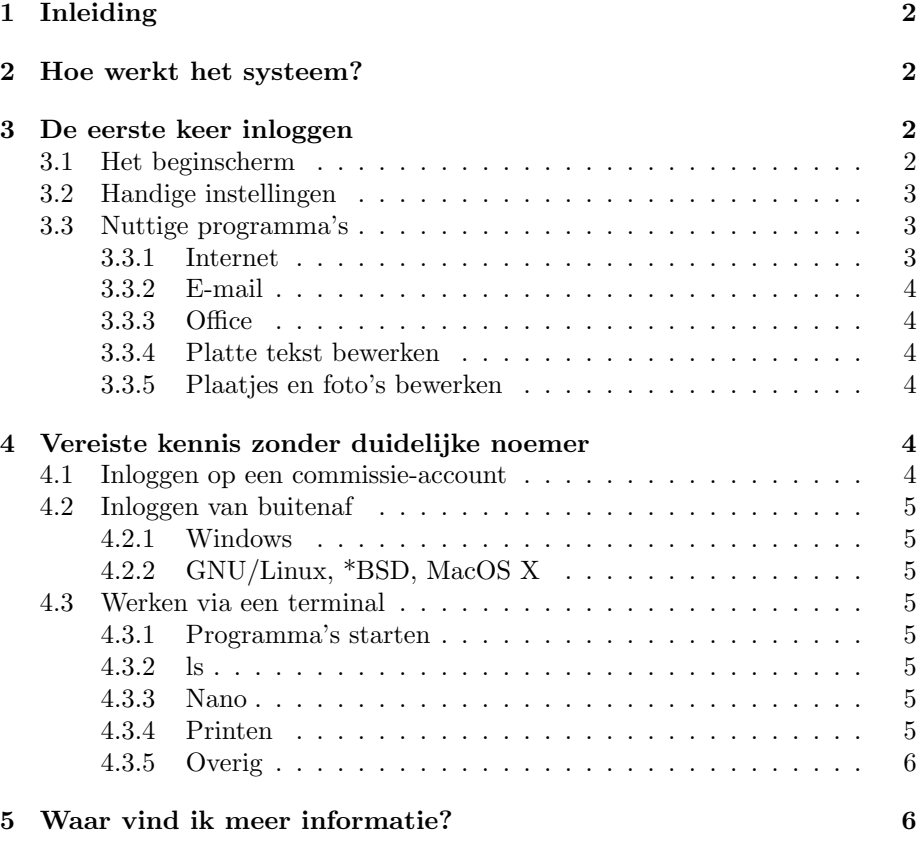

### 1 Inleiding

De bedoeling van deze handleiding is om je bekend te maken met de GNU/Linuxomgeving zoals die bij A–Eskwadraat wordt gebruikt. De enige veronderstelde voorkennis is dat je al om kan gaan met computers en internet. Opmerkingen en suggesties over de handleiding zijn welkom, mail die naar hwg@a-eskwadraat.nl.

### 2 Hoe werkt het systeem?

Omdat de computers in de kamer met elkaar verbonden zijn, en je account op de centrale server staat, kan je met je account op elke computer inloggen, en gebruikt elke computer vanzelf jouw instellingen (en zie je jouw bestanden).

In Unix, en dus ook GNU/Linux, bestaan schijfstations (zoals A: en C:) niet. In plaats daarvan is er één enkele boom waar verschillende schijven (zelfs schijven op andere computers!) aan willekeurige plekken in de boom kunnen worden gekoppeld ('mounted'). De wortel ('root') van de boom is de map ('directory') /. Jouw instellingen en bestanden staan in je persoonlijke map ('home directory'), die te vinden is in /home/mensjes/INLOGNAAM. Dit is zo op alle computers in de kamer: de bestandsboom is praktisch identiek op alle computers. Zoals je ziet gebruikt Unix ook niet de backslash (\) als scheidingsteken voor mappen, zoals DOS, maar de slash (/).

Omdat jouw instellingen en bestanden in je eigen map staan, en je niet zomaar aan bestanden van het systeem kan zitten prutsen (GNU/Linux staat dit simpelweg niet toe), is het veilig om te experimenteren: je mag doen wat je wilt, er kan toch alleen maar iets met je eigen bestanden fout gaan. Zoals het systeem bij A–Eskwadraat wordt gebruikt is het heel open: standaard kan iedereen alle bestanden lezen.

### 3 De eerste keer inloggen

#### 3.1 Het beginscherm

So far so good, je zit nu voor een computer van A–Eskwadraat. Je ziet het mooie volrode logo, wat tekst en op de achtergrond een foto van het weer buiten. Je kunt nu inloggen met je gebruikersnaam en wachtwoord. Beide heb je, als het goed is, van de vriendelijke systeembeheerder gehad.

Als je voor de eerste keer inlogt krijg je een scherm te zien vergelijkbaar met Microsoft Windows 95 of hoger. Links onderin zit het Start-menu (de knop met de K van K-Desktop Environment erop) en je ziet een aantal snelkoppelingen, precies zoals in Windows. Onderin zie je van links naar rechts respectievelijk de knoppen alles verkleinen, Mozilla internetbrowser, OpenOffice Writer, een terminal en je 4 bureaubladen, over dit alles zal later meer verteld worden.

#### 3.2 Handige instellingen

De meeste nieuwe actieve leden komen niet zo vaak bij A–Eskwadraat en vinden het dus prettig om hun mail door te sturen naar hun eigen mailaccount zodat ze niet langs hoeven te komen om hun mail te lezen. Ook is het handig om een makkelijk te onthouden wachtwoord te kiezen, of gewoon een wachtwoord dat je al gebruikt. Wachtwoorden worden veilig opgeslagen en zijn niet op te vragen, je kunt echter wel een nieuwe krijgen als je de oude bent vergeten.

Om je mail door te sturen openen we Nedit (op je bureaublad) en openen we het bestand .forward (let op de '.'). Als je de mail op je account wilt bewaren zet je \piet neer, als je accountnaam piet is. Op de 2e regel typ je het emailadres waarnaar de mail doorgestuurd moet worden. Klaar is Kees, als je naam Kees is.

Nu kun je nog je wachtwoord veranderen. Dit is wel aan wat regels gebonden. Je wachtwoord moet minimaal 1 speciaal teken bevatten (dus hoofdletter/cijfer etc.) en minimaal 6 tekens lang zijn. Je wachtwoord kun je veranderen door de opdracht "passwd" in te typen in een terminal. Uitleg van de terminal vind je in het volgende hoofdstuk. Voorlopig weet je genoeg als je weet je hem opent via een knop links onderin.

#### 3.3 Nuttige programma's

#### 3.3.1 Internet

Voor internet kun je Mozilla gebruiken, zowel op het bureaublad als bij het snelstartmenu staat een pictogram. Dit programma spreekt voor zich.

#### 3.3.2 E-mail

Voor het lezen en versturen van e-mail zijn heel veel programma's beschikbaar. De meeste actieve leden gebruiken Pine. Ook hiervoor staat een pictogram op het bureaublad. Het is een tekst-gebaseerde toepassing en vereist dus misschien wel wat uitleg. Alle opdrachten die je kunt gebruiken staan onder in beeld. De belangrijkste zijn '>' om een mailtje te openen, '<' om weer terug te gaan, 'C' om een nieuw mailtie te versturen en 'R' om een mailtie te beantwoorden.

Een andere, makkelijkere manier om e-mail te lezen en te versturen is via webmail. Je kunt webmail bereiken op http://webmail.a-eskwadraat.nl. Verder wijst dit zich vanzelf.

#### 3.3.3 Office

Voor het maken of bekijken van Microsoft Office bestanden kun je OpenOffice gebruiken. Het bestaat uit meerdere programma's: Writer, de Word-kloon, Calc, de Excel-kloon, Impress, de Powerpoint-kloon en de rest is niet zo boeiend. Je kunt ze openen via Start-menu/OpenOffice.

OpenOffice is redelijk goed in het openen van Microsoft Office-documenten, maar soms geeft de conversie naar en van de eigen bestandsformaten problemen. Daarnaast zijn de eigen bestandsformaten veel efficiënter, dus wij raden je aan de bestanden die je maakt gewoon in OpenOffice-formaten op te slaan.

#### 3.3.4 Platte tekst bewerken

De A–Eskwadraat computers worden het meest gebruikt om platte tekst te bewerken, vooral L<sup>A</sup>T<sub>EX</sub>-documenten zijn erg populair. Als je wilt weten hoe L<sup>A</sup>T<sub>EX</sub> werkt moet je even naar de handleiding vragen bij iemand in de computerkamer of hem downloaden van de website (staat links in het menu). Beginners maken meestal gebruik van Nedit om tekst te bewerken. Het werkt precies hetzelfde als Notepad of Kladblok in Windows en er staat een snelkoppeling op je bureaublad.

#### 3.3.5 Plaatjes en foto's bewerken

Voor het bewerken van plaatjes en foto's is er The Gimp. Hiermee kun je plaatjes converteren en geavanceerde bewerkingen uitvoeren. The Gimp ondersteunt vrijwel alle soorten plaatjes.

Voor het omzetten van een afbeelding van een formaat naar het andere is er ook het programma convert, uit te voeren vanuit een terminal.

### 4 Vereiste kennis zonder duidelijke noemer

#### 4.1 Inloggen op een commissie-account

Je kunt vanaf je eigen account inloggen op de account van een commissie waar je in zit door de opdracht s commissienaam te geven in een terminal (dit is eigenlijk een verkorte schrijfwijze voor ssh commissienaam@localhost). Vervolgens werk je in die terminal vanuit de commissie-account en kun je dus bij bestanden en mail van die commissie.

Vanuit een terminal kan je alle programma's opstarten, ook grafische.

#### 4.2 Inloggen van buitenaf

In principe kan je vanaf elke computer met internetverbinding inloggen op het A–Eskwadraat systeem. Dit werkt via ssh oftewel secure shell. Hieronder staat uitgelegd hoe je met verschillende besturingssystemen kunt inloggen.

#### 4.2.1 Windows

Vanuit Microsoft Windows kun je op het A–Eskwadraat systeem inloggen met een programma als Putty. Dit is te downloaden vanaf http://www.google.nl/ search?q=putty. Gebruik als Host Name a-eskwadraat.nl en als Protocol ssh. Kies daarna Open.

#### 4.2.2 GNU/Linux, \*BSD, MacOS X

Vanuit Unix-systemen is in te loggen door een terminalprogramma te starten (of naar de console over te schakelen) en vervolgens de volgende opdracht te geven: ssh gebruiker@a-eskwadraat.nl, waarbij je voor gebruiker je gebruikersnaam in moet vullen.

#### 4.3 Werken via een terminal

Een terminal kun je openen door bijvoorbeeld het programma konsole (waar standaard een koppeling naar staat op de desktop) te starten. Je ziet nu een zwart venster met daarin je gebruikersnaam gevolgd door de naam van de computer waar je nu op werkt. Hier kan je vervolgens opdrachten geven, zoals die hieronder staan.

#### 4.3.1 Programma's starten

#### 4.3.2 ls

Met de opdracht ls kun je de inhoud van een map bekijken. Je kunt ook opties meegeven; zo zal ls -l details van bestanden laten zien, en ls -a zal ook verborgen bestanden laten zien. (Verborgen bestanden zijn bestanden waarvan de naam begint met een punt.) Je kunt opties ook combineren, dus ls -la zal alle bestanden laten zien met details erbij. Verder kun je ook naar bepaalde tekst in de bestandsnaam zoeken, zo geeft ls \*e\* alle bestanden met een e in de naam.

#### 4.3.3 Nano

Naast Nedit is er het tekstbewerkingsprogramma Nano, te openen vanuit een terminal. Je kunt er dus alle tekstbestanden mee openen en veranderen. Je opent bijvoorbeeld het bestand pietje door de opdracht nano pietje te geven. Als het bestand pietje niet bestaat, zal Nano het aanmaken. Je kunt een bestand opslaan met  $[CTRL] + O$ , je kunt Nano verlaten met  $[CTRL] + X$ .

#### 4.3.4 Printen

Naast printen vanuit grafische programma's kun je ook printen vanuit een terminal met het programma lpr. Doe dit door na de opdracht lpr de naam van het te printen bestand neer te zetten (dit kan alleen met tekstbestanden, PostScript-bestanden en PDF-bestanden).

#### 4.3.5 Overig

Andere opdrachten zijn bijvoorbeeld cd (om naar een andere map te gaan), mkdir (om een nieuwe map aan te maken), rmdir (om een lege map te verwijderen), rm (om een bestand te verwijderen), mv (om een bestand of map te verplaatsen). De meeste van die opdrachten spreken voor zich, als je er niet uitkomt kun je altijd op een van de IBA Verklaart-posters kijken of het aan iemand van Sysop vragen. Er bestaat een IBA Verklaart over werken vanuit een terminal.

### 5 Waar vind ik meer informatie?

Documentatie over programma's die op het systeem geïnstalleerd zijn is te vinden via Help/Hulp in het Start-menu en via de terminal met het programma man. Verder staat korte informatie over een aantal onderwerpen in IBA Verklaarts, die je in de kamer en op de website kan vinden (onder Handleidingen).

Een andere handige manier om snel dingen op te lossen is om hulp roepen; er is altijd wel iemand in de kamer die een antwoord weet, en aarzel niet. Specifiek kunnen leden van sysop ('system operators') of het bestuur je het best verder helpen.

Als je meer wilt weten over een bepaald onderwerp zijn er ook goede handleidingen te vinden op de volgende sites:

- http://www.tldp.org (The Linux Documentation Project, voor algemene handleidingen, bijvoorbeeld over netwerken)
- http://www.gnome.org (GNOME Desktop Environment)
- http://www.kde.org (K Desktop Environment)
- http://www.gnu.org (GNU, voor handleidingen van vooral terminalprogramma's en filosofische documenten)

Er zijn nog veel meer bronnen; het is in ieder geval nooit moeilijk om documentatie te vinden over vrije software programma's.

Veel plezier met het gebruik van het A–Eskwadraat-systeem!

Met vriendelijke groeten,

 c Juni 2004 Handleidingenwerkgroep Studievereniging A–Eskwadraat: Steven Rieder Taco Witte Jefrey Lijffijt